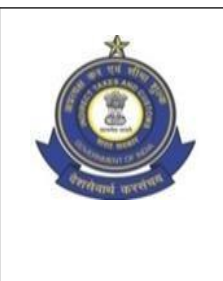

कार्यालय, अपर महानिदेशक (प्रणाली), पश्चिमी क्षेत्र इकाई OFFICE OF THE ADDITIONAL DIRECTOR GENERAL (SYSTEMS), WZU नवीन सीमाशुल्क भवन, बैलार्ड एस्टेट, मुंबई- 400001 NEW CUSTOM HOUSE, BALLARD ESTATE, MUMBAI- 400001 दूरभाष- 022-20825140, फैकस- 022-220825148 Phone: 022-20825140, Fax: 022-20825148, Email: systems.wzumumbai@gov.in<br>2020 Date: 09.10.2023

**F. No. IV** (6)/2/2020

# **Advisory No. 10/SYS/WZU/2023**

#### **Subject: Introduction of new bulk upload utility in ECCS**

1. A new bulk upload utility has been developed to facilitate the bulk upload of documents by the Authorised Couriers in ECCS. This module has been launched on pilot basis at Mumbai ICT on 27.09.23. The issues observed during the initial phase, if any, will be resolved and then the bulk upload utility will be launched for all users at various ICTs in phased manner.

2. The existing ECCS UI login credentials can be used to login to the new utility and there isno need to apply for separate credentials. The new bulk upload utility can be accessed through the following url: *https://eccs.cbic.gov.in/eccsbu*

3. In order to avoid any inconvenience to trade, during the transition period, both the new bulk upload utility, as well as the existing WinSCP application will be available to the Authorised Couriers for bulk upload. Subsequently, after the new utility has stabilised, the existing WinSCP module will be discontinued.

4. The Authorised Courier users may note the above changes while uploading the various files in bulk upload mode. In order to guide the stakeholders, a user manual, along with the screenshots is enclosed for ready reference.

5. Any queries/difficulties in this regard may be mailed to systems.wzumumbai@gov.in.

This issues with the approval of the Additional Director General, WZU, Systems.

-sd/-

(Jay G. Waghmare) Deputy Director, WZU, Systems, Mumbai.

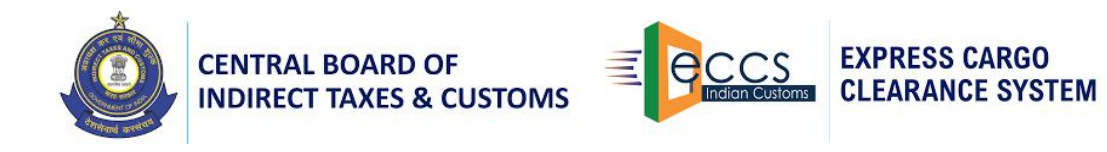

## **User Manual for new Bulk Upload Utility**

### **Contents**

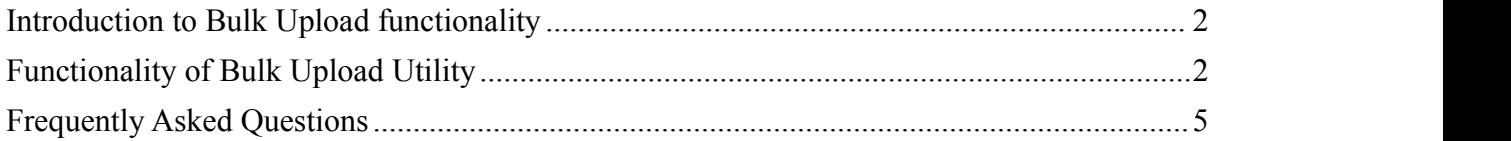

## <span id="page-2-0"></span>**Introduction to Bulk Upload functionality**

The Express Cargo Clearance System (ECCS) is an application that enables automated clearances in the express mode in accordance with the Courier Imports and Exports (Electronic Declaration and Processing) Regulations, 2010.

A new bulk upload utility has been developed in ECCS. Bulk upload utility enables the courier users to upload multiple import and export shipments along with the supporting documents. Authorised ECCS bulk upload users can use this functionality.

## <span id="page-2-1"></span>**Functionality of Bulk Upload Utility**

#### **Step 1 – User Login**

ECCS authorised bulk upload user can login to bulk upload utility by entering their existing UI user credentials and Captcha (Case Sensitive).

URL - *https://eccs.cbic.gov.in/eccsbu*

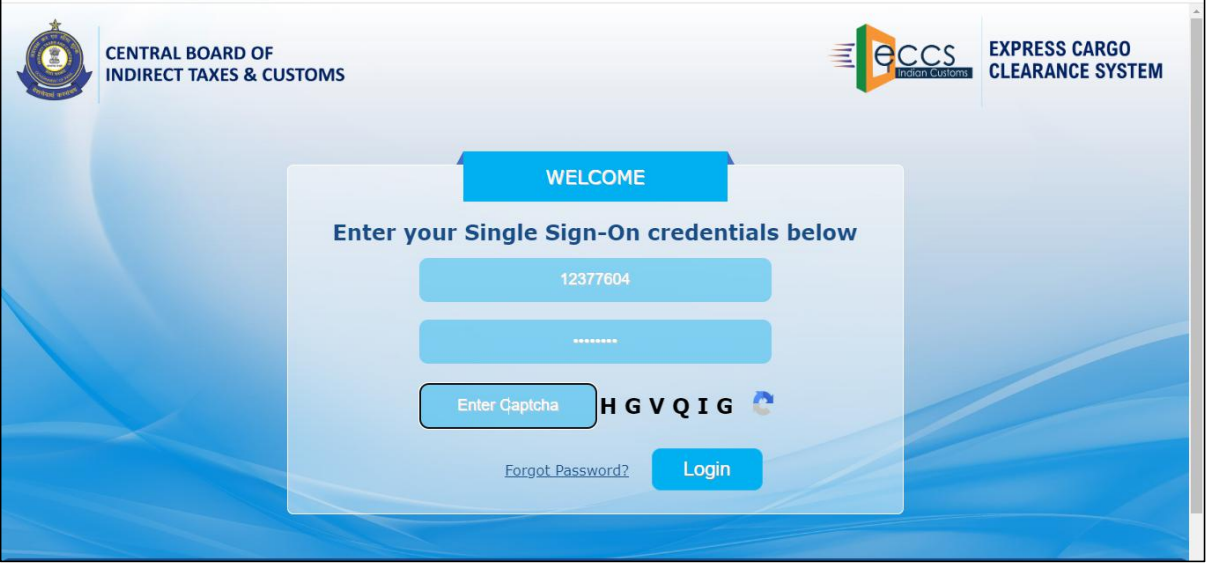

Image 1 - ECCS Bulk Upload Login Page

On successful login, ECCS Bulk Upload Dashboard with default Home page will be displayed as Screen shown below.

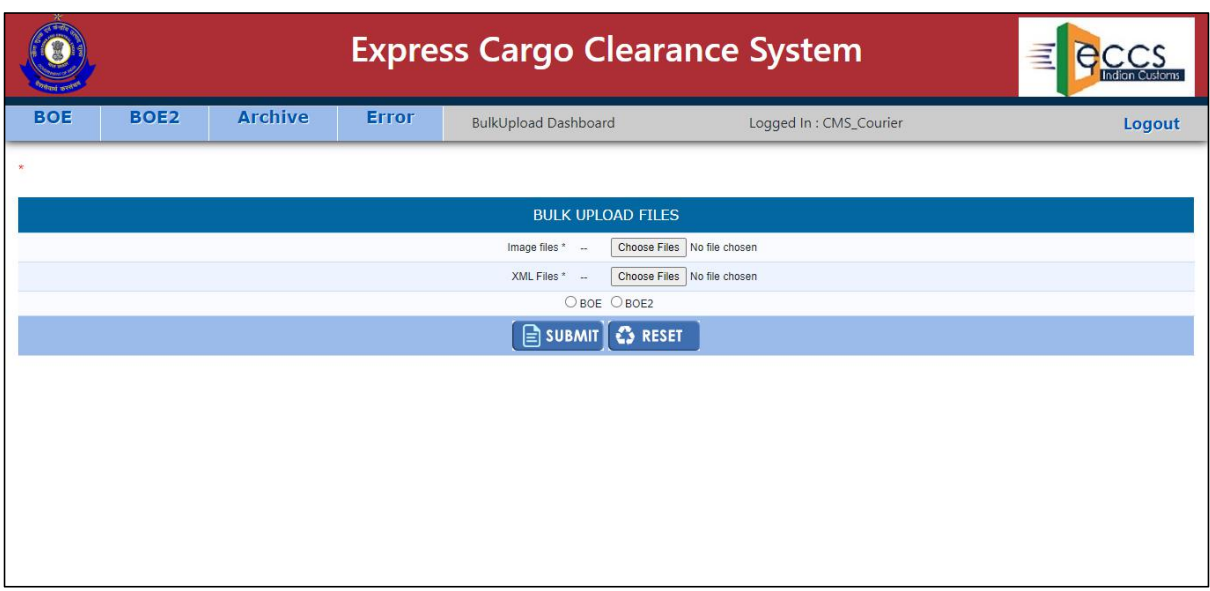

Image 2 - Bulk Upload User Interface

### **Step 2 – File Upload Functionality**

File Upload functionality -

- i. User can upload files as per pre-defined format (XML and Tiff) into the bulk upload utility.
- ii. BOE, BOE2 User can select any of the folder name for file upload
- iii. Once the user uploads the file, file is moved in BOE or BOE 2 folder as per selection
- iv. Reset Page will get reset and allow the user to select the files again before uploading.

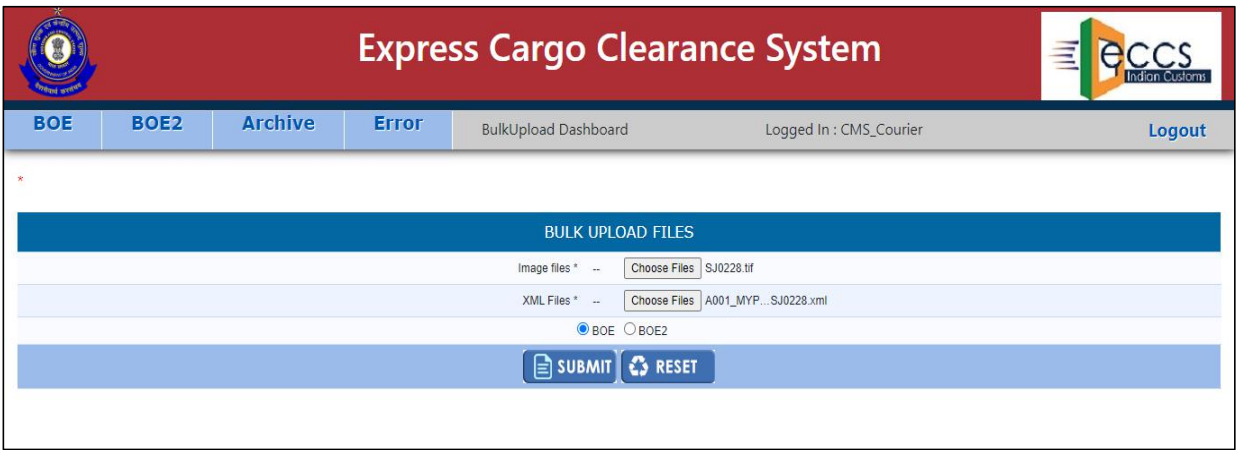

Image 3 - Bulk Upload User Interface

File validations –

- i. The image files selected for upload should have filename same as HAWB Number. i.e. if HAWB Number is V110011, then image file name should be V110011.tiff
- ii. Maximum image file size allowed is 2MB
- iii. XML files containing shipment details for CBEs and CSBs must have following content values in it.
	- a. Should not have duplicate HAWB number, already uploaded previously.
- b. Date of Arrival should be current date.
- c. Transaction date should be of the same day and time should be within 30 mins post time of upload.
- d. Maximum file size for xml files is 8 MB.

### **Step 3 – File Process functionality**

File Process functionality –

Archive – Files uploaded successfully will be listed in Archive folder showing date when uploaded and download link to view particular file as shown below.

|                |            |                                           | <b>Express Cargo Clearance System</b> |                                           |                              |          |
|----------------|------------|-------------------------------------------|---------------------------------------|-------------------------------------------|------------------------------|----------|
| Home           | <b>BOE</b> | <b>BOE2</b>                               | <b>Error</b>                          | <b>BulkUpload Dashboard</b>               | Logged In: CMS_Courier       | Logout   |
|                |            |                                           |                                       | <b>ARCHIVE FOLDER</b>                     |                              |          |
| S.No           |            | <b>Files</b>                              |                                       |                                           | Date                         | Download |
|                |            | A001 MYPORTCOMPANY AMT CSB-V PK01.xml     |                                       |                                           | Thu Jun 01 15:16:02 IST 2023 | Download |
| $\overline{2}$ |            | EK 0500 MYPORTCOMPANY AMT CSB-IV PD01.xml |                                       |                                           | Thu Jun 01 14:57:40 IST 2023 | Download |
| 3              |            | A003 MYPORTCOMPANY_AMT_CBE-XIII_PA03.xml  |                                       |                                           | Thu Jun 01 13:52:10 IST 2023 | Download |
|                |            |                                           |                                       | A001 MYPORTCOMPANY AMT CBE-XIV NJ02.xml   | Thu Jun 01 10:52:45 IST 2023 | Download |
| 5              |            |                                           |                                       | A001_MYPORTCOMPANY_AMT_CBE-XIV_N02.xml    | Thu Jun 01 10 48 46 IST 2023 | Download |
| 6              |            |                                           |                                       | A001 MYPORTCOMPANY AMT CBE-XIV AD0099.xml | Wed May 31 16:14:09 IST 2023 | Download |
|                |            |                                           |                                       | A001 MYPORTCOMPANY AMT CBE-XIV AT1995.xml | Wed May 31 14:04:44 IST 2023 | Download |
| 8              |            |                                           |                                       | A003 MYPORTCOMPANY AMT CBE-XIII TJ13.xml  | Tue May 30 12:37:45 IST 2023 | Download |
|                | 9          |                                           |                                       | A001_MYPORTCOMPANY_AMT_CBE-XIV_W03.xml    | Sun May 28 12:41:01 IST 2023 | Download |
|                | 10         |                                           |                                       | A001_MYPORTCOMPANY_AMT_CBE-XIV_W05.xml    | Sun May 28 12:41:01 IST 2023 | Download |

Image 4 - Files uploaded in folder

Error – Files that failed to upload will be listed under Error folder. It will have file uploaded and error file showing root cause for failure, date of upload and Download link. Error file will show reason of failure under Root\_Cause as shown below:

```
<Creation Date>Wed May 31 17:11:38 IST 2023</Creation Date>
<Error Desc>
<Error_Location>Line No : 0</Error_Location>
<Root_Cause>Image does not exist for this HAMB</Root_Cause>
<Exception Name>DocumentHandlerException</Exception Name>
<Mawb Number>""</Mawb Number><Hawb Number>""</Hawb Number>
</Error_Desc>
</Error>
```
Image 5 - Error in file upload

## **Frequently Asked Questions**

1. How will an existing bulk upload user be able to access the new bulk upload utility? Ans - Users can login to new bulk upload utility using their previously existing UI login credentials at the new bulk upload URL - *https://eccs.cbic.gov.in/eccsbu*

2. How to reset Bulk upload application password? Ans – The user can contact ECCS helpdesk to retrieve the login credentials.

3. What are the valid formats to process the files? Ans - Only .xml format for file and .tif format for image is valid for upload.

4. What is maximum file size allowed?

Ans – The image file should have maximum size of 2 MB and XML file should have maximum size of 8 MB.

5. How to check if my files uploaded successfully or not? Ans – The files uploaded successfully will be listed under Archive folder and failed files will be listed under Error folder with error file showing root cause of failure.

6. What if I uploaded same file again?

Ans – Duplicate file, which has been previously uploaded will not be uploaded  $\&$  will be listed under Error folder.

7. How can I find the reason for file failure to upload?

Ans - You can download error file listed under Error tab and open the file to view root cause of failure.